# Installation and Configuration Quick Guide

# SDS200

Serial Device Server

(1 Eth + 2 RS232 + 1 RS485)

# Package Contents

Before installing your SDS200 Serial Server, please verify the kit contents as following. 1 x SDS200 Serial Device Server(3 terminal) 1 x power adapter(12V DC/1A)

1 x Quick Start Guide 1 x Ethernet Cable

**\*If any of the above items is missing or damaged, please contact your sales representative.**

# Environmental Requirements

Input voltage: 7.5V-32V(standard DC12V/1A) Operating temperature: -30 to +70 °C Storage temperature: -40 to 85°C Relative humidity: < 95% (no condensation)

Qixiang Technology, Contact Us for purchasing

# Hardware Introduction

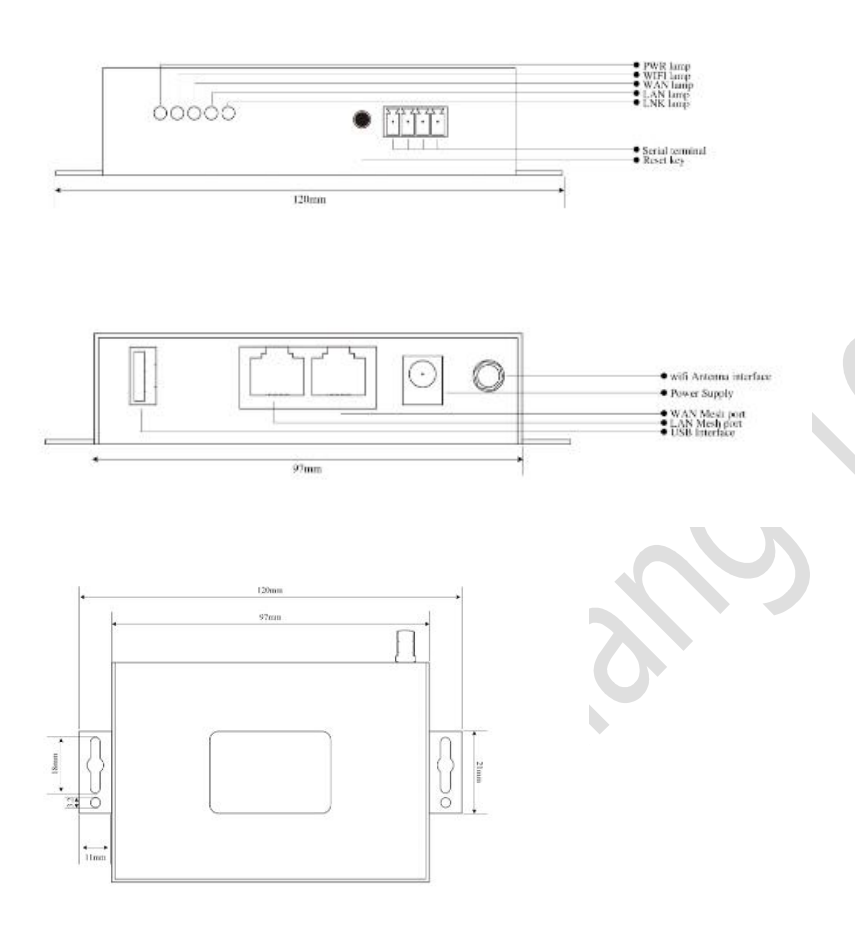

# **1. Overview 2. LED Indicators**

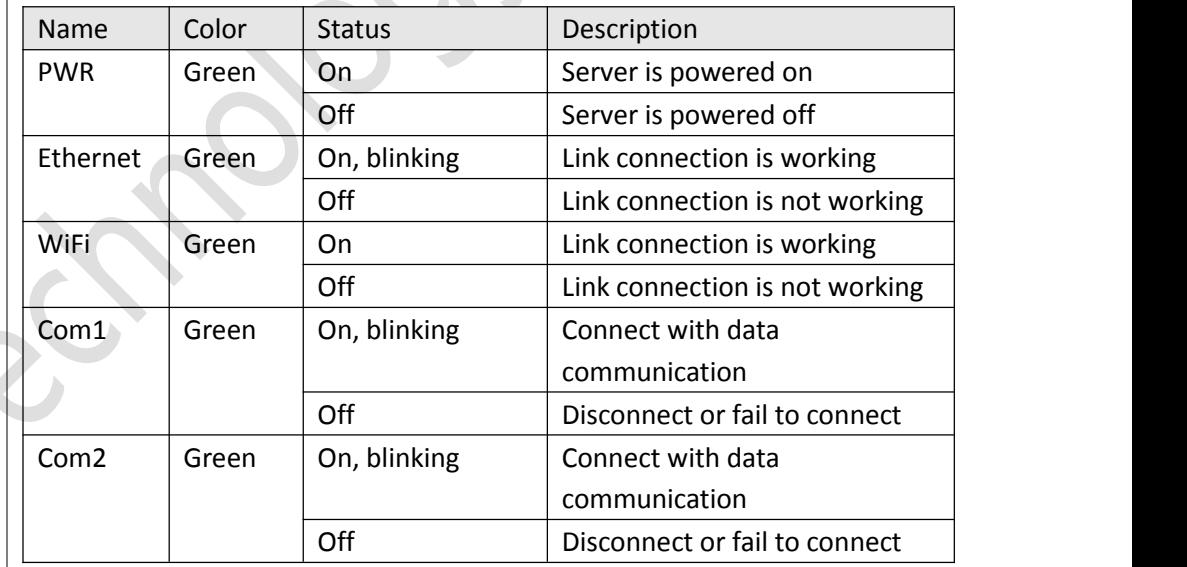

#### **3. Reset Button**

After powered up the server, press and hold the RST button for 10 seconds, and release the button to return the server to factory defaults.

Qixiang Technology, Contact Us for purchasing

# Hardware Installation

### **1. Connect the Server to a Computer for configuration**

Connect an Ethernet cable to the Ethernet port of the Serial Server, and connect the other end of the cable to your computer.

## **2. Connect the Server to Serial Device/Terminal**

This server provide 3 serial ports for connection:

**COM1:** One RS485 + One RS232 terminal block interface, when you use com1 connection, terminal block RS485 and RS232 couldn't use simultaneously, only one of them can be selected.

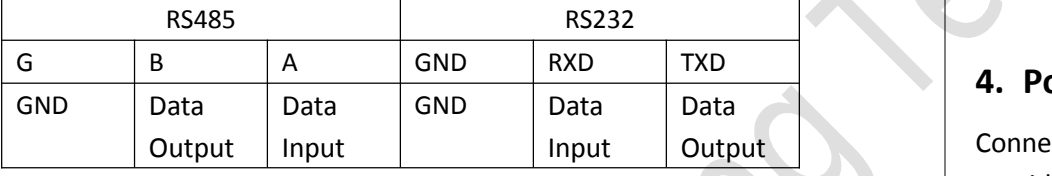

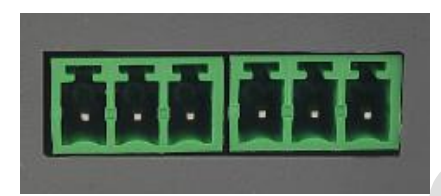

**COM2:** One RS232 DB9 interface

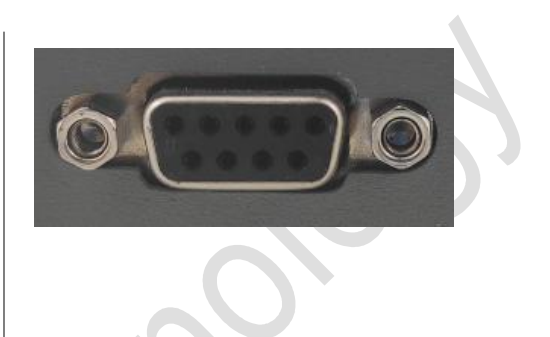

# **3. Mount the Server**

The server can be placed on a desktop or mounted to a wall. Use 2 pieces of drywall screws to mount the server with the wall mounting kit on the wall.

# **4. Power Supply**

Connect the power adapter to the power input interface of the server. It provide two power supply interfaces and wide voltage input during 7.5V-32V DC.

Round hole jack interface and Terminal block interface:

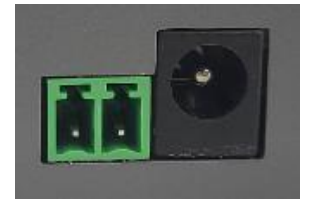

Website: [www.keennew.com](http://www.keennew.com)<br>Email: sales@keennew.com Whatsapp: +86 13249165907

Qixiang Technology, Contact Us for purchasing

# PC Configuration

4

Serial device server provide web browser access for parameter overview and configuration. Connect the Server Ethernet port to computer with a Ethernet cable, then configure PC static IP address manually within the same subnet of the server. Please refer to the steps below. Here take **Windows 10** as example, and the configuration for windows system is similar.

1. Click **Start** > **Control panel**, click **Network and Internet**, click **Network and Sharing Center**, click **Change Adapter Settings**, and then double-click **Local Area Connection (Ethernet)**.

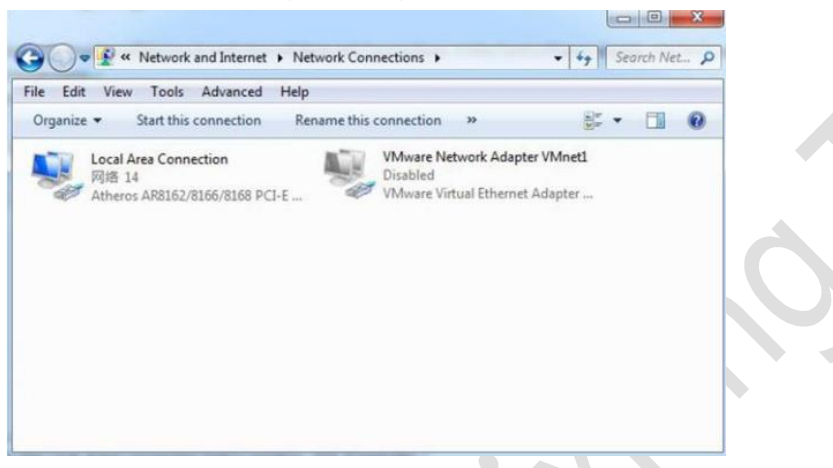

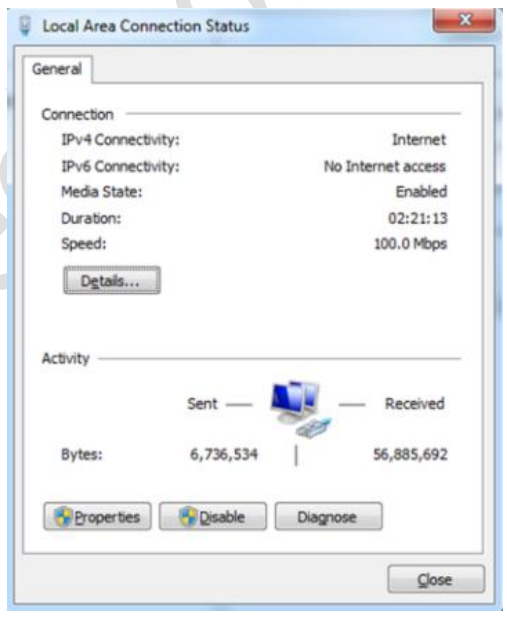

2. Click **Properties** in the window of **Local Area Connection (Ethernet)** Status. 3. Choose **Internet Protocol Version 4 (TCP/IPv4)** and click **Properties**.

Qixiang Technology, Contact Us for purchasing

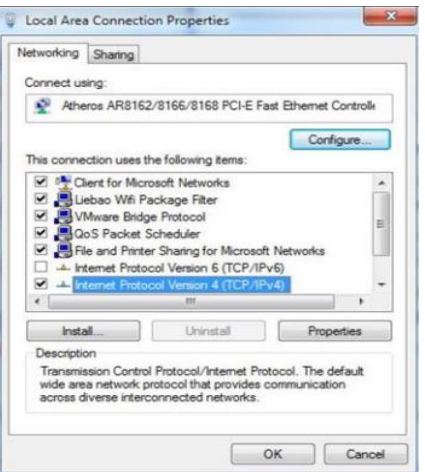

server, serial server default IP address is 192.168.1.1, subnet mask is 255.255.255.0, so PC static IP address set as 192.168.1.xxx (XXX can be any

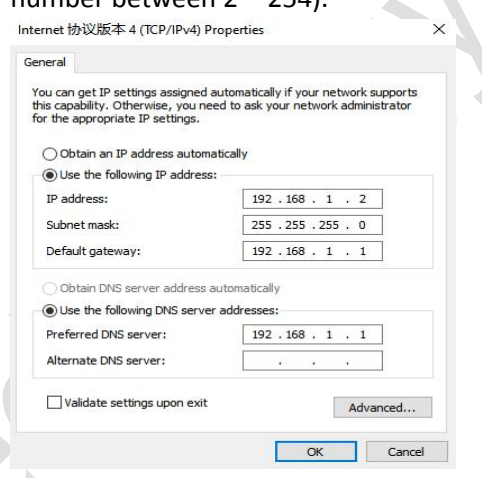

number between  $2 \sim 254$ 

4. Configuring the IP address of PC.

Configured a static IP address manually within the same subnet of the

5. Click **OK** to finish the configuration.

# Serial Server Configuration

#### **1. Log in the Server**

To log in to the management page and view the configuration status of your server, please follow the steps below.

1) On your PC, open a web browser such as Internet Explorer, Google or Firefox etc.

2) From your web browser, type the IP address of the server into the address bar and press enter. The default IP address of the server is **192.168.1.1**, though the actual address may vary.

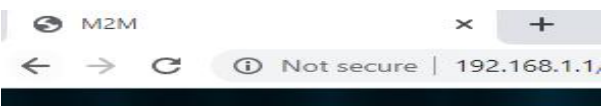

Qixiang Technology, Contact Us for purchasing

Website: [www.keennew.com](http://www.keennew.com)<br>Email: sales@keennew.com Whatsapp: +86 13249165907

5

3) In the login page, enter the username and password, then click **Login**. The default username and password are "admin".

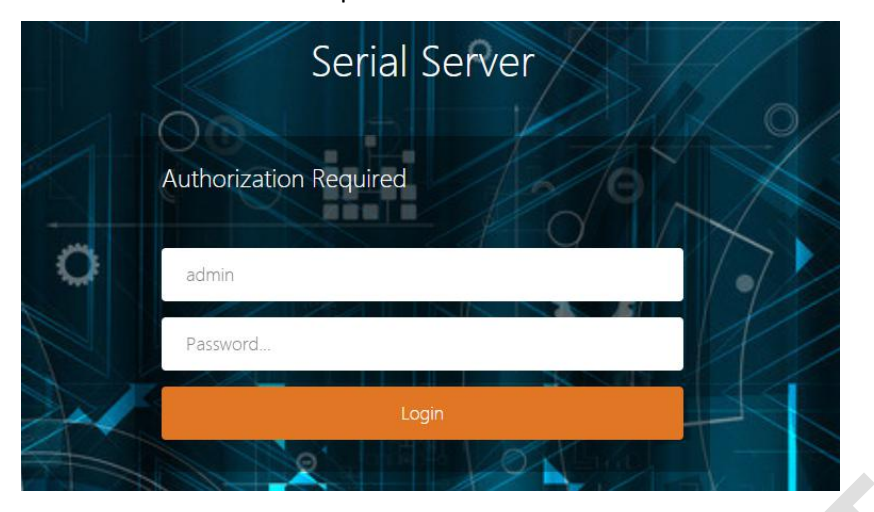

4) After logging in, the home page of the SDS200 Serial Server's web interface is displayed, for example.

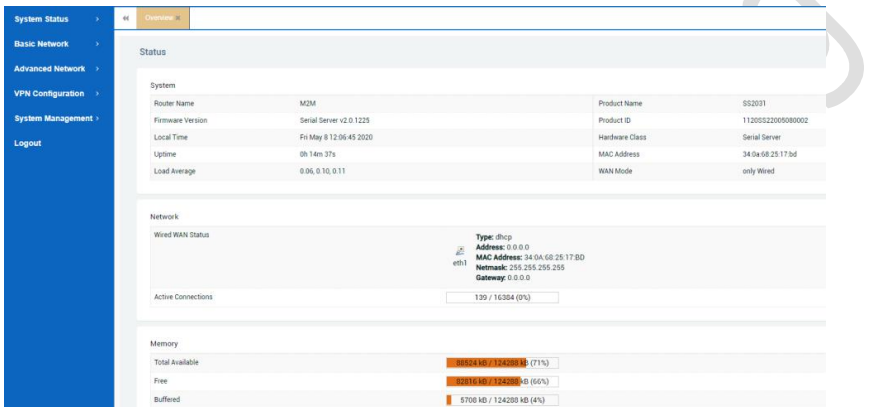

### **2. Configure Wired Network Connection**

There are three methods to configure Wired Network connection of this server.

#### 1) DHCP (Default)

DHCP is system default setting, serial server offer wired bridge connection to upper level serial server/router, so as to access internet network. (**Note:** Serial server IP address must be different with upper level router/server gateway IP, otherwise it will cause network conflict)

Click **Basic Network > Wired Network > WAN,** choose "**DHCP client**" as the Protocol, don't change other default settings, click **SAVE & APPLY** button.

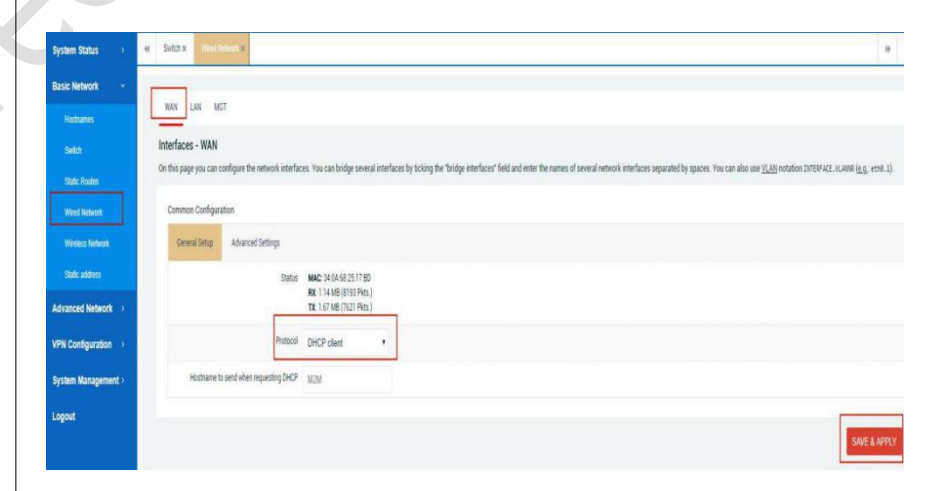

Qixiang Technology, Contact Us for purchasing

Website: [www.keennew.com](http://www.keennew.com)<br>Email: sales@keennew.com Whatsapp: +86 13249165907

6

#### 2) Static Address

Serial server WAN port can manually set IP address to bridge connection to upper level serial server/router .

(**Note:** Serial server IP address must be different with upper level router/server gateway IP, otherwise it will cause network conflict)

Click **Basic Network > Wired Network > WAN**, choose "**Static address**" as the Protocol, click **SWITCH PROTOCOL** button

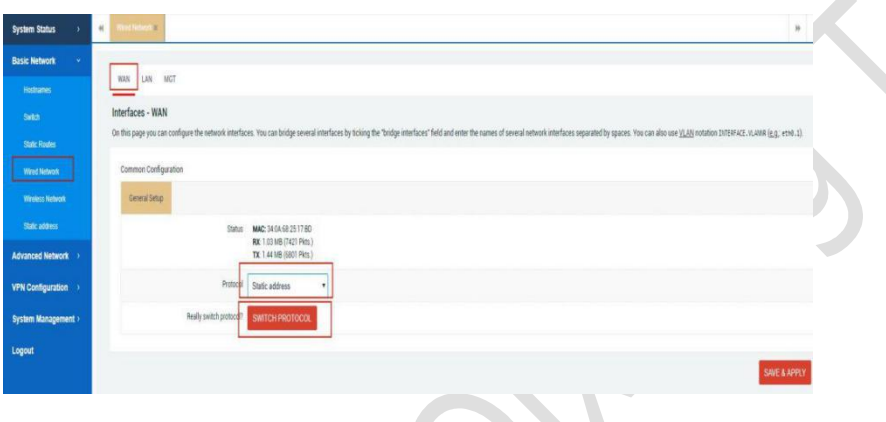

Fill in **IPv4 address**, **IPv4 netmask**, **IPv4 gateway**, **Use custom DNS servers** as below(Upper level gateway example at 192.168.10.1, actual setting refer to your upper level gateway IP), then click **SAVE & APPLY** button.

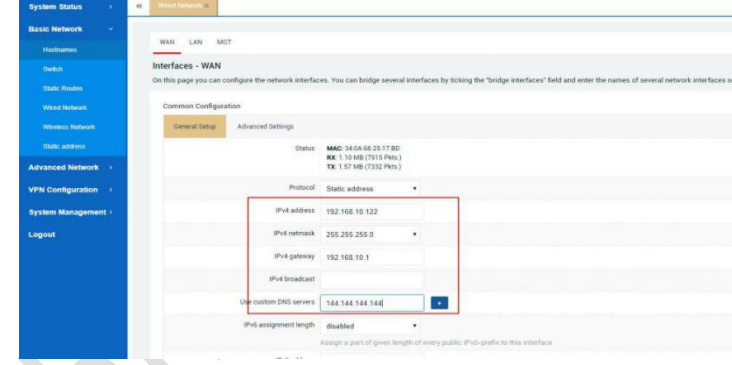

#### 3) PPPoE dial up

This way is for the internet access that uses Internet Service Provider(ISP) account and password to dial up.

Click **Basic Network > Wired Network > WAN**, choose "**PPPoE**" as the Protocol, click **SWITCH PROTOCOL** button.

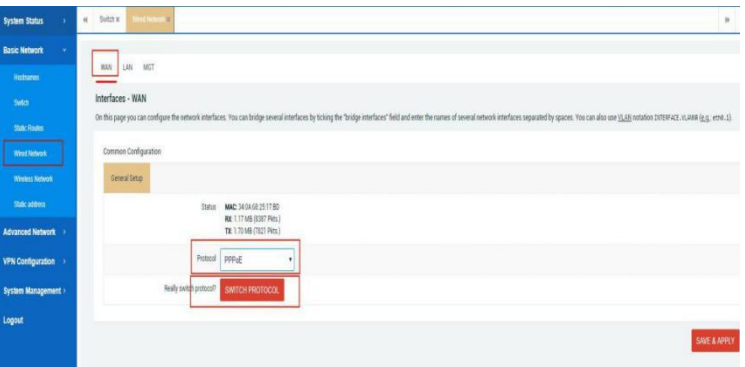

Website: [www.keennew.com](http://www.keennew.com)<br>Email: sales@keennew.com Whatsapp: +86 13249165907

Qixiang Technology, Contact Us for purchasing

Fill in **Username** and **Password**, click **SAVE & APPLY** button.

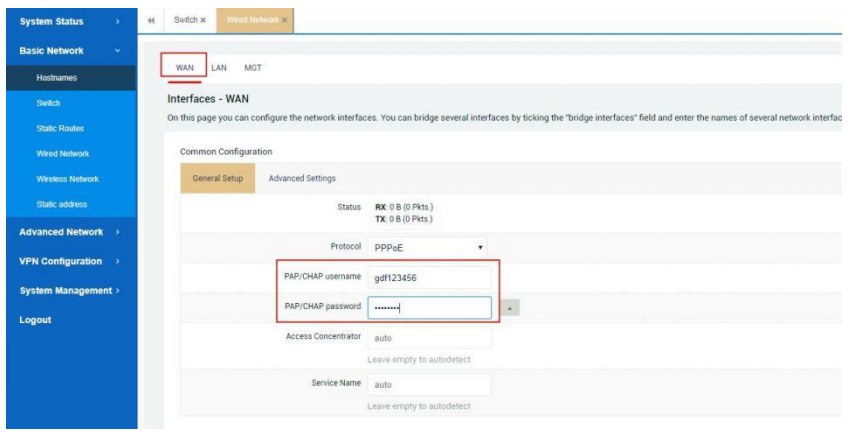

### **3. Configure Smartlink**

This Serial Device Server provide M2M (Machine to Machine) and IoT (Internet of Thing) connectivity, serial Data Transfer Unit(DTU) and serial to Ethernet function configuration in smartlink.<br>1) Default configuration of smartlink

Click **Advanced Network > Smartlink** , check the default configuration of smartlink in Serial Device Server as below:

**Mode Configuration:** Working Mode is TCP Server, Server Address/Listen Port is 30001/30002 (COM1/COM2), Protocol is "Pass-Through"( Transparent Transmission)

#### **Serial Configuration:** Speed(Baud rate) 115200, Data Bit 8, Stop Bit 1, Parity None, Flow Control None.

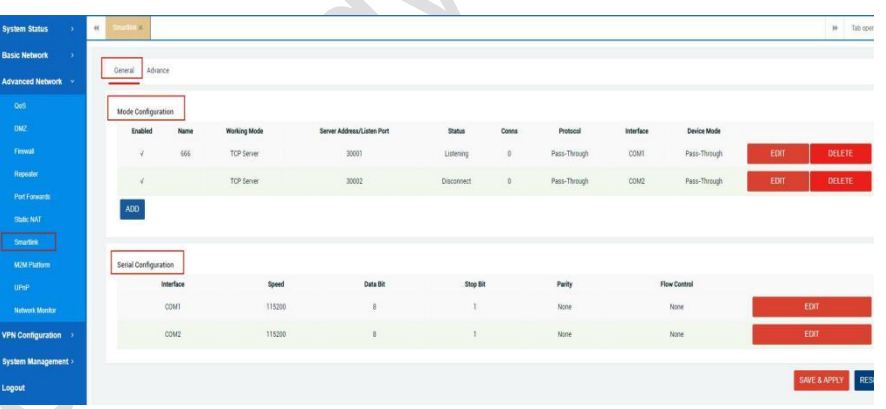

#### 2) Configuration guide

When the the default setting in smartlink couldn't meet your requirement, please follow below guide toconfigure smartlink parameter.

#### A) Advanced Configuration of Smartlink

Click **Advanced Network > Smartlink > Advance**, it is the master switch and setting of smartlink, configure the parameter you want and click **SAVE & APPLY** button finally

Qixiang Technology, Contact Us for purchasing

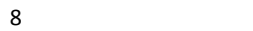

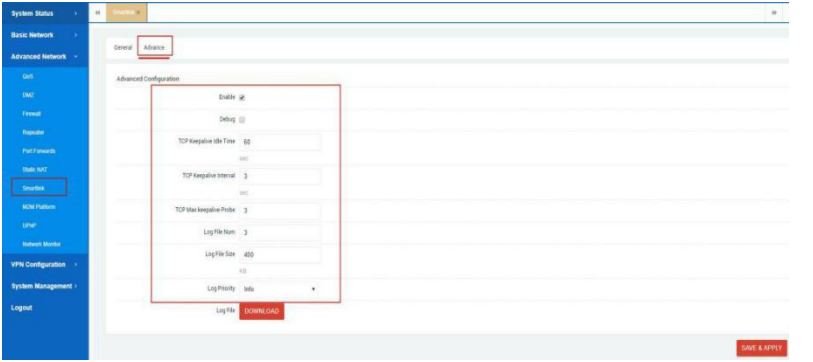

B) Serial Configuration (COM1/COM2)

Click **Advanced Network > Smartlink > General > Serial Configuration,** click **EDIT** button of COM1/COM2, enter COM/Serial configuration, it can change the parameter of COM1/COM2 such as Speed (Baud rate), Data Bit, Stop Bit, Parity, Flow Control, Frame Interval, Frame Length.

(**Note:** Com1 for terminal block interface RS232/RS485, Com 2 for DB9 interface RS232)

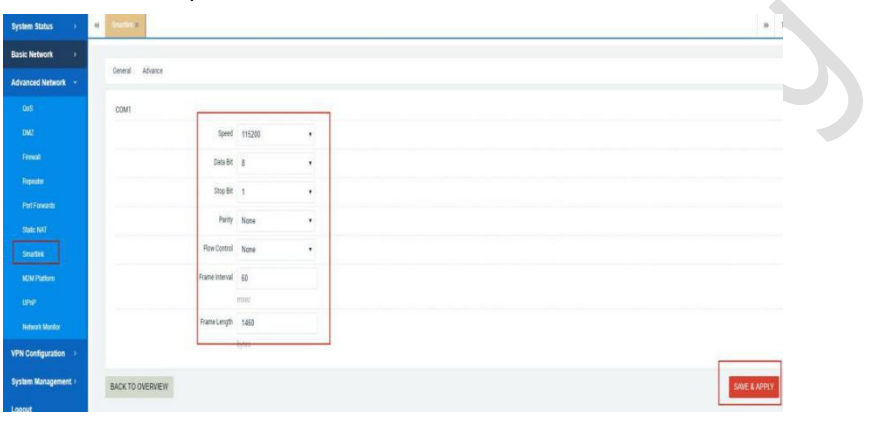

#### C) Mode Configuration

Serial server offer 9 modes to support customer working scenario, customer can select different working mode according to the actual demand. Following introduce each working mode and configuration:

#### *TCP Server Mode*

The serial server work as a TCP server and configures an IP port number, passively waiting for remote host to connect. When remote host initiates a connection request and establishes connection with the serial server, the remote host can achieve two-way transparent transmission with serial device through the network connection. Remote host can read or send data to a serial device simultaneously.

**TCP Server Mode Topology** 

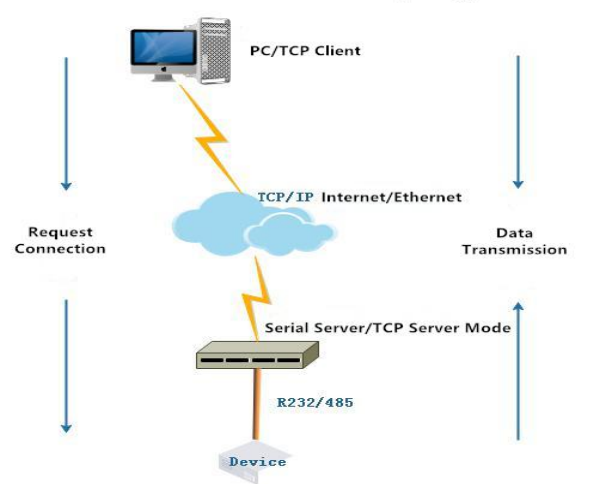

Qixiang Technology, Contact Us for purchasing Email: [sales@keennew.com](mailto:eddy.woo@keennew.com)

Website: [www.keennew.com](http://www.keennew.com) Whatsapp: +86 13249165907

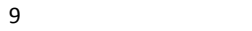

> Click **Advanced Network > Smartlink > General > Mode Configuration >** click **EDIT,** Select **TCP Server** Working Mode**,** click **SAVE & APPLY** button **Note:** COM1 is terminal block interface, COM2 is DB9 form interface

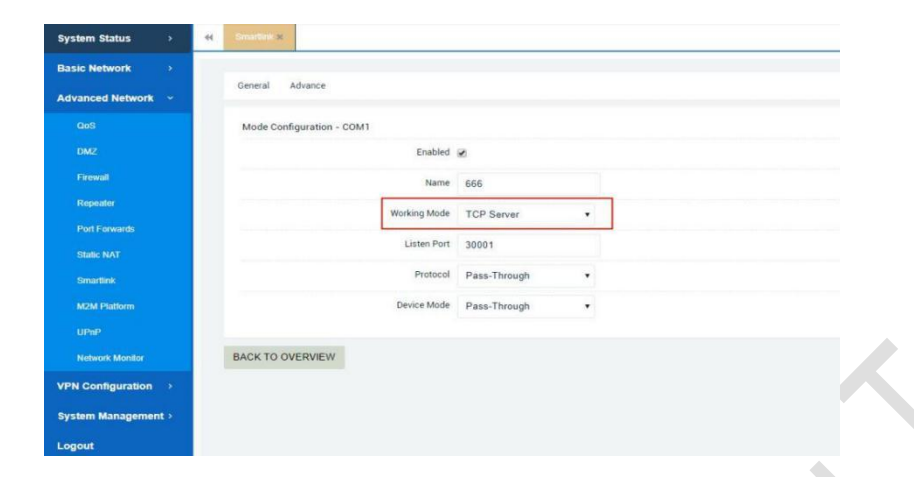

#### *TCP Client Mode*

Serial server host IP and port number actively establish a TCP protocol connection with remote PC, then serial server can achieve two-way transparent transmission with remote PC through the network connection. Remote PC can send and receive data to a serial device simultaneously.

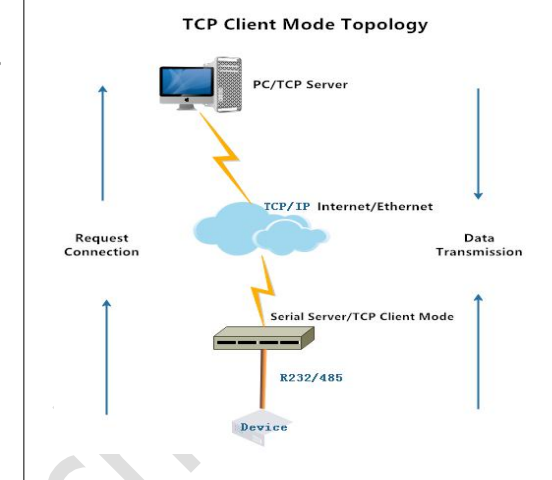

> Click **Advanced Network > Smartlink > General > Mode Configuration >** click **EDIT,** Select **TCP Client** Working Mode**,** fill in **Server Address (IP:Port)**, click **SAVE & APPLY** button

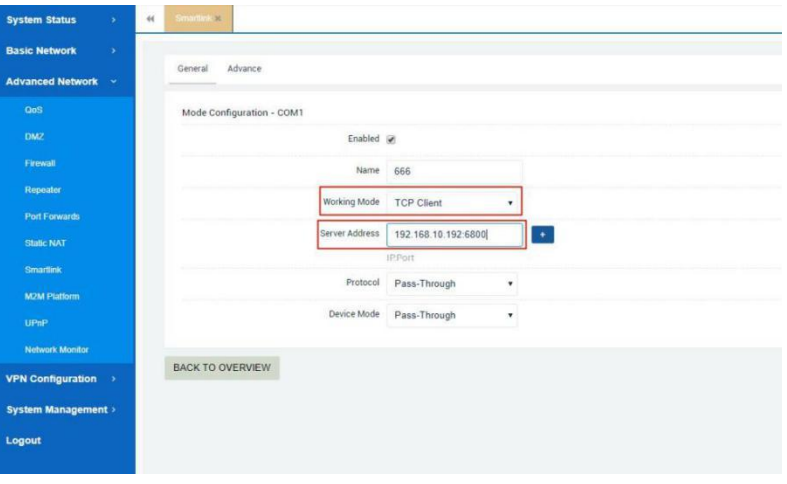

Qixiang Technology, Contact Us for purchasing Email: [sales@keennew.com](mailto:eddy.woo@keennew.com)

Website: [www.keennew.com](http://www.keennew.com) Whatsapp: +86 13249165907

#### *UPD Server Mode*

Similar with TCP Server Mode, the different is it use UDP protocol to build network connection

#### *UDP Client Mode*

Similar with TCP Client Mode, the different is it use UDP protocol to build network connection

#### *RealCom Mode*

Serial server connect with virtual serial port of remote PC. Virtual serial tool establish transparent transmission between the host and serial device, then mapping server serial port to local virtual serial device, achieve transparent transmission between the real serial port and virtual serial port.

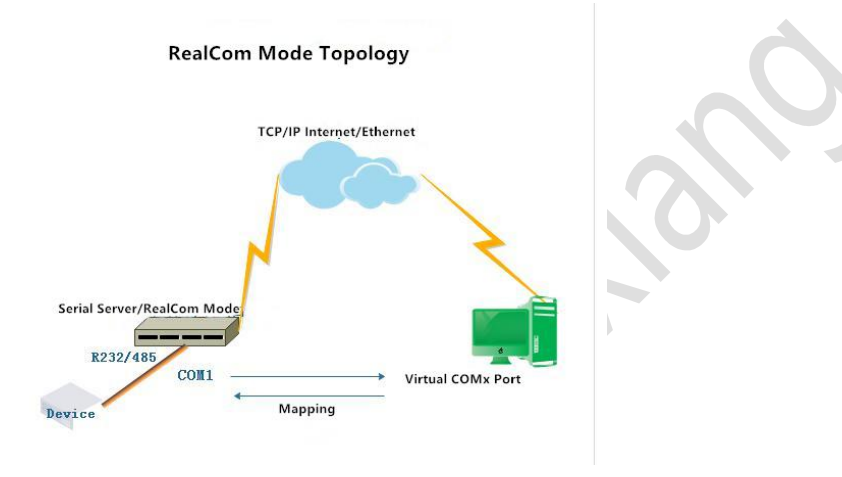

> Click **Advanced Network > Smartlink > General > Mode Configuration >** click **EDIT,** Select **RealCom** Working Mode, click **SAVE & APPLY** button

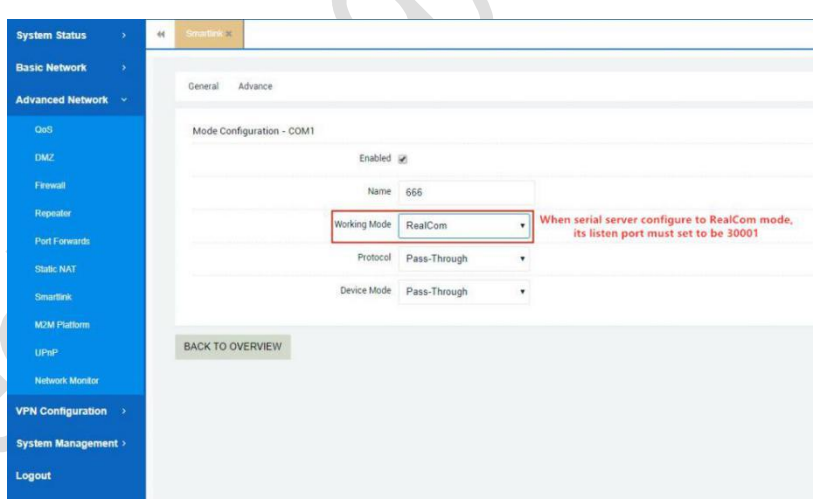

#### *UDP Range Mode*

Serial server establish connection with multiple hosts on the same network segment specified by the user through UDP protocol, it can achieve point-to-multiple data communication. Serial devices in UDP Range Mode can receive data from one or multiple hosts.

Qixiang Technology, Contact Us for purchasing Email: [sales@keennew.com](mailto:eddy.woo@keennew.com)

Website: [www.keennew.com](http://www.keennew.com) Whatsapp: +86 13249165907

11

**UDP Range Mode Topology** 

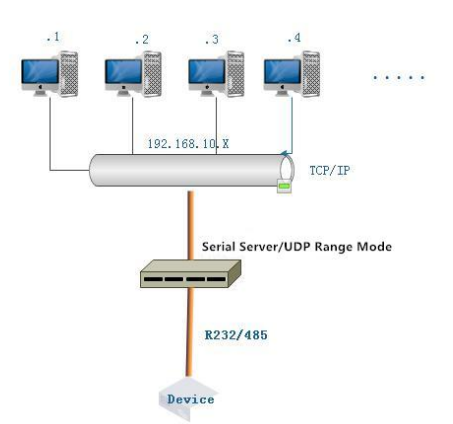

> Click **Advanced Network > Smartlink > General > Mode Configuration >** click **EDIT,** Select **UDP Range** Working Mode, fill in **Address.Start/End**, click **SAVE & APPLY** button

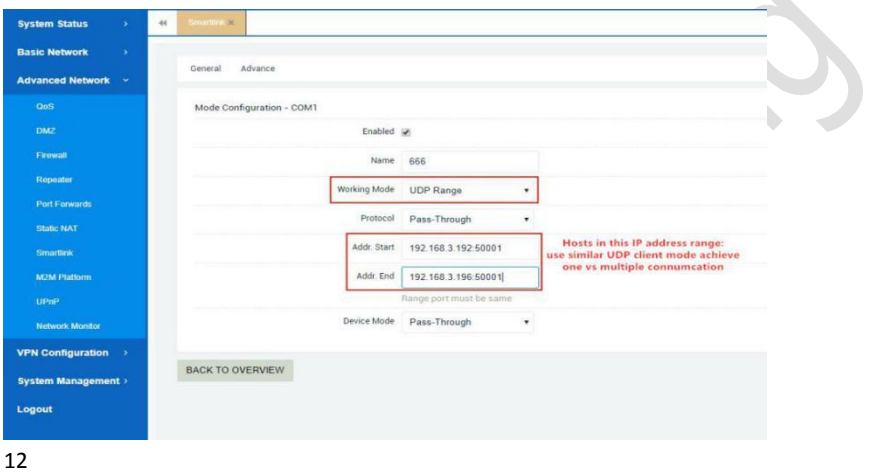

#### Qixiang Technology, Contact Us for purchasing

#### *UDP Multicast Mode*

Serial server use UDP protocol to unicast or multicast data to one/multiple hosts assigned by the user, it can receive unicast and multicast data from one/multiple devices.

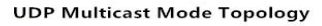

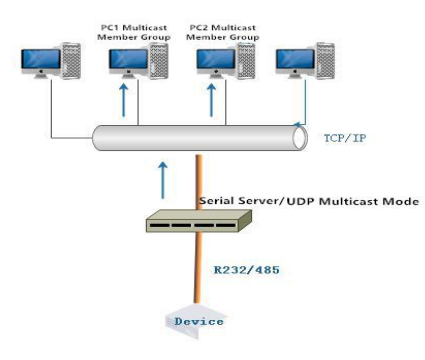

> Click **Advanced Network > Smartlink > General > Mode Configuration >** click **EDIT,** Select **UDP Multicast** Working Mode, fill in **Destination Address/Reception Address (IP:Port)**, click **SAVE & APPLY** button

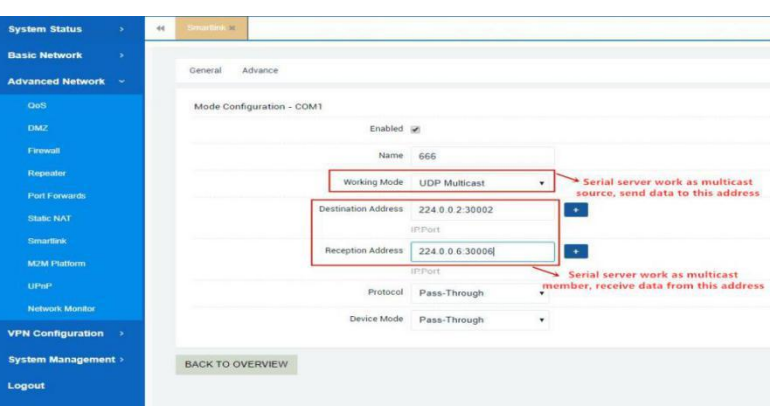

#### *Pair Master/Slave Mode*

This mode require two serial server to work together, one configured and all the construction and the configured as Pair Slave Mode and the other configured as Pair Master Mode, it can break through serial data transmission distance limitation. One serial server work as server, the other work as client.

Pair (Master/Slave) Mode Topology

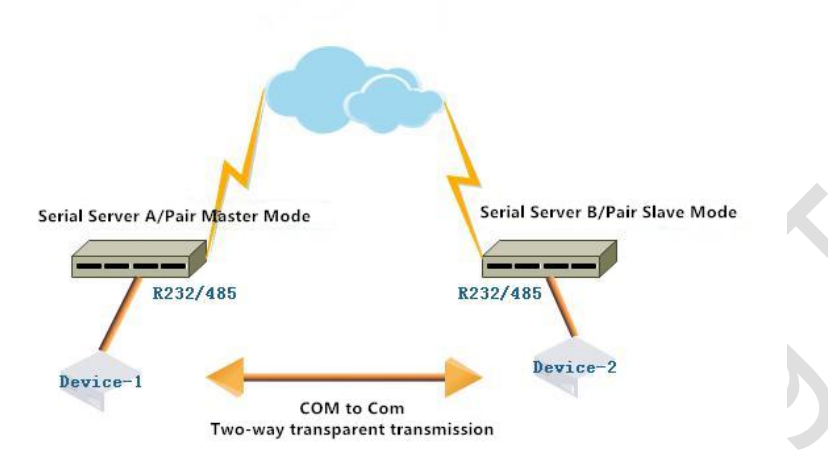

> Serial Server A: Click **Advanced Network > Smartlink > General> Mode Configuration >** click **EDIT,** Select **Pair Master** Working Mode, fill in **Server Address(IP:Port)**, click **SAVE & APPLY** button

Curtam Chat **Basic Network** Advance General Enabled and Name 666 rking Mode Pair Maste Port Forw ver Address 192 168 10 192 30001  $\rightarrow$ **Static NA** Protocol Pass-Through **M<sub>2M</sub>** Platte Device Mode Pass-Through up<sub>ni</sub> BACK TO OVERVIEW **VPN Configurati** Logou

> Serial Server B: Click **Advanced Network > Smartlink > General > Mode Configuration >** click **EDIT,** Select **Pair Slave** Working Mode, fill in **Listen Port** , click **SAVE & APPLY** button

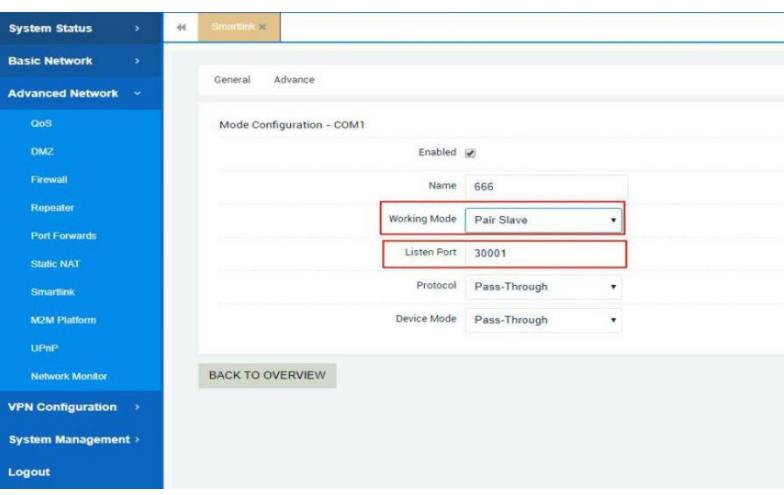

Website: [www.keennew.com](http://www.keennew.com) Whatsapp: +86 13249165907

Qixiang Technology, Contact Us for purchasing Email: [sales@keennew.com](mailto:eddy.woo@keennew.com)